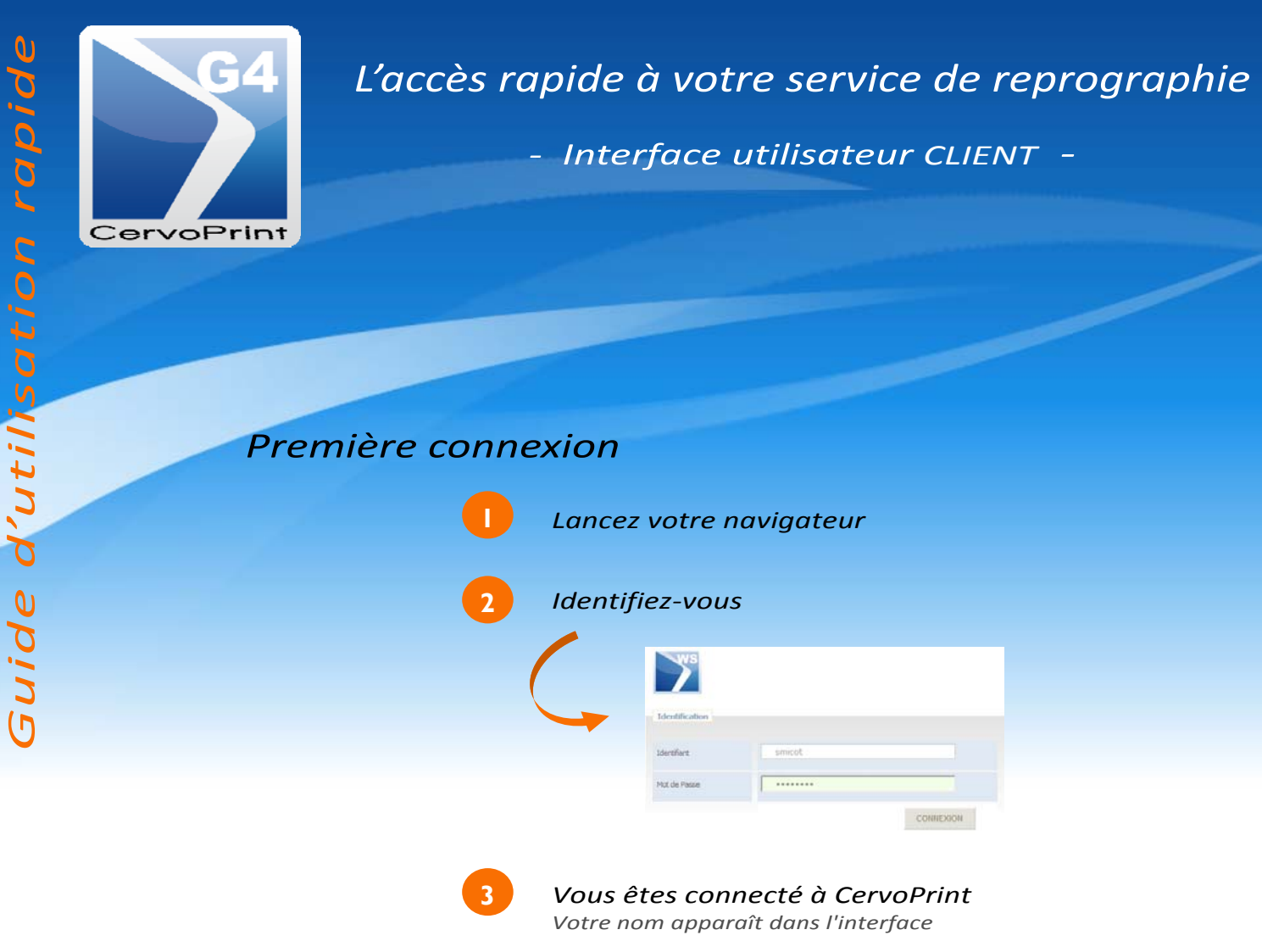

## *Présentation de l'interface*

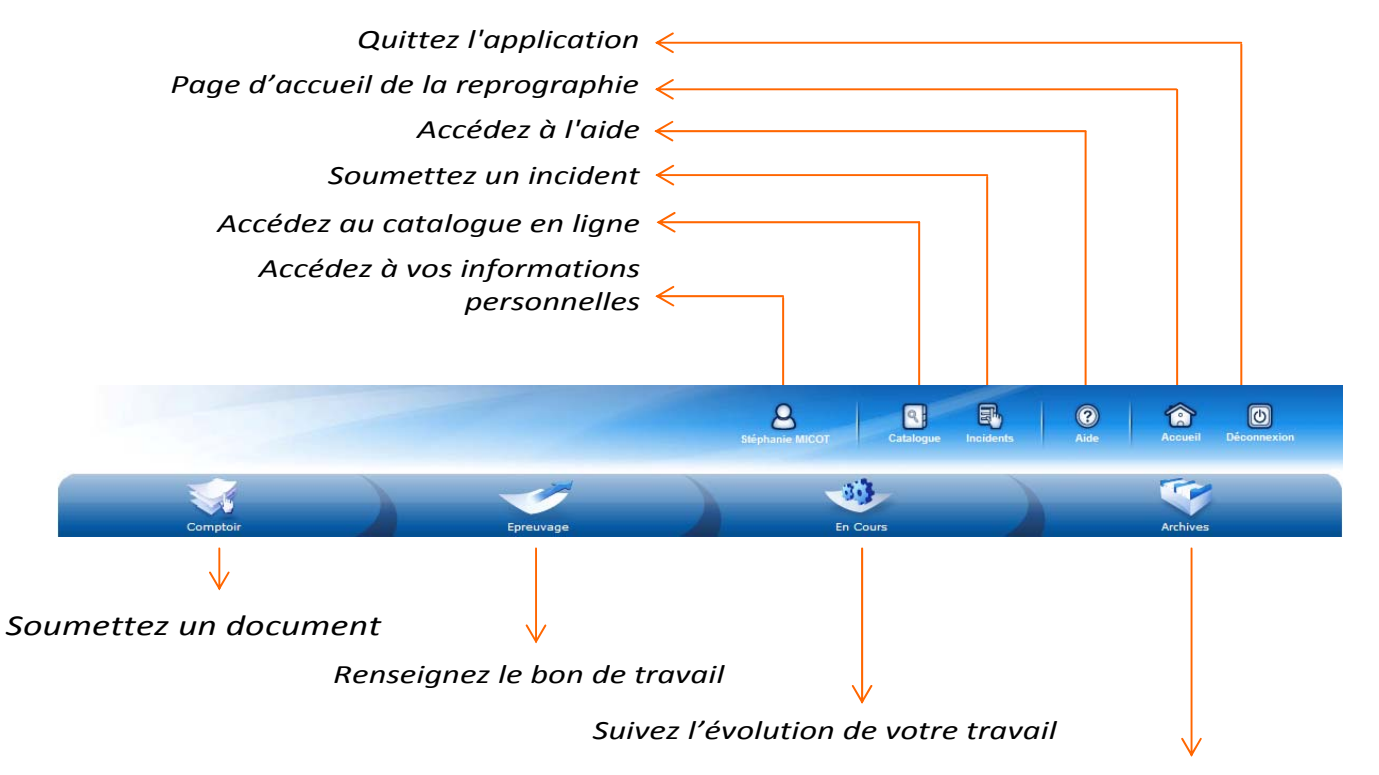

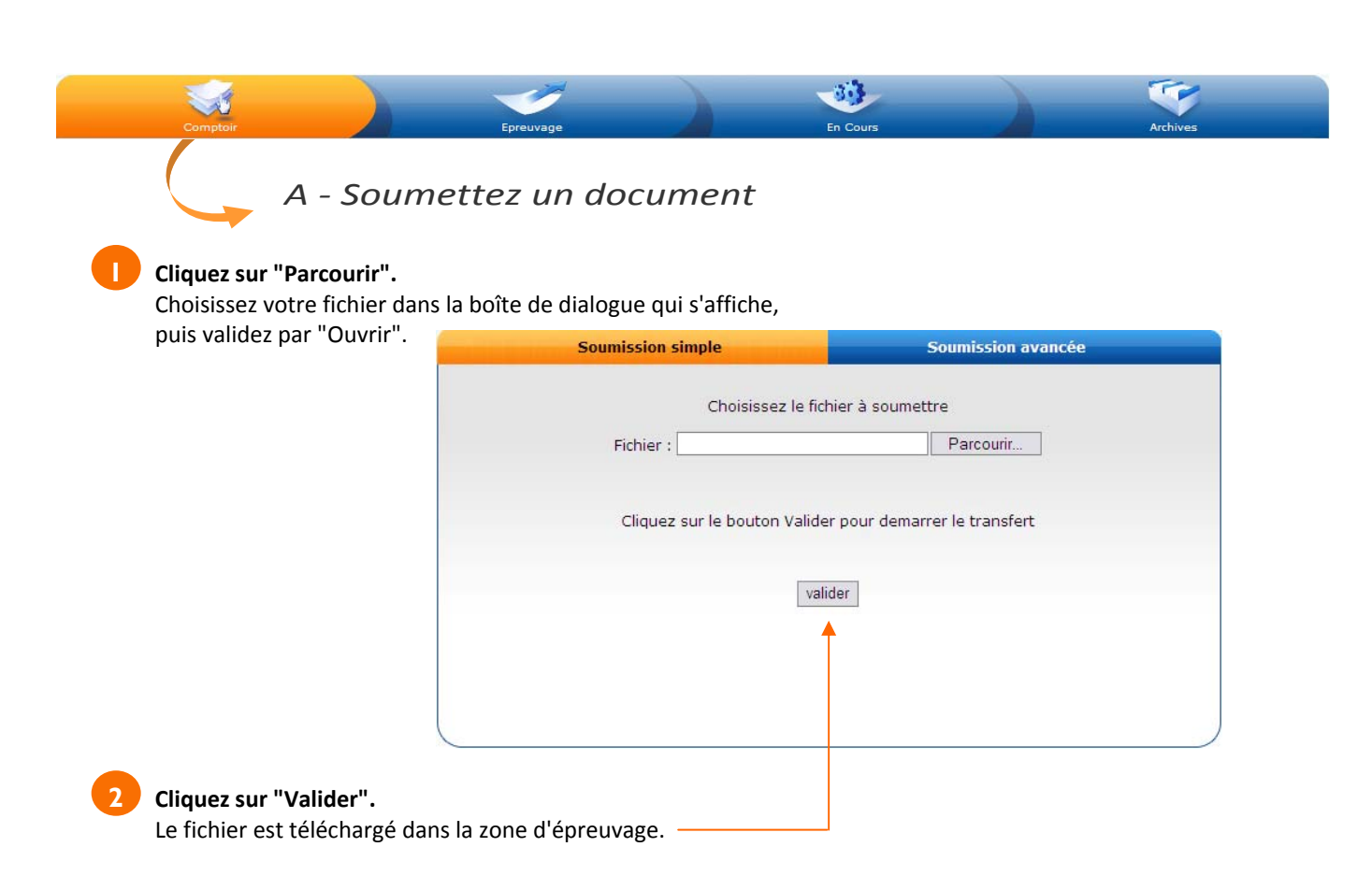

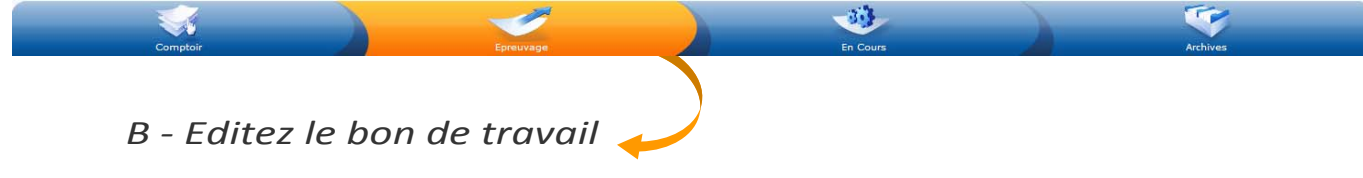

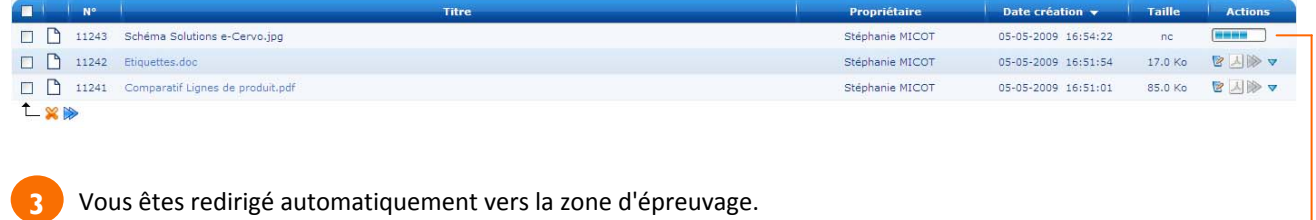

Vous êtes redirigé automatiquement vers la zone d'épreuvage. Le document est automatiquement convertit en PDF par l'application

**Cliquez sur l'icône** pour afficher les détails de l'impression.

Une nouvelle fenêtre affiche le bon de travail et son aperçu avant impression (format PDF) selon vos critères de sélection (couleur de fond de page, spira‐ les, impression recto‐verso, etc.)

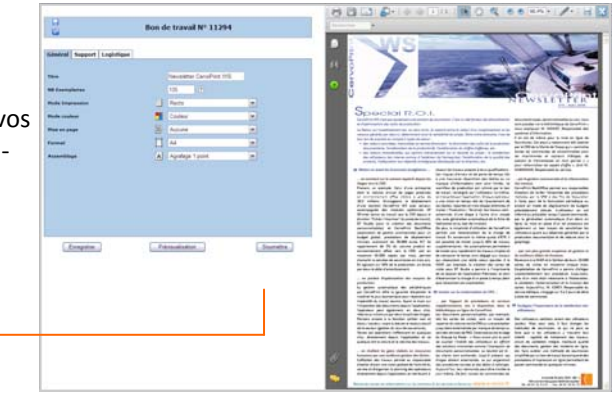

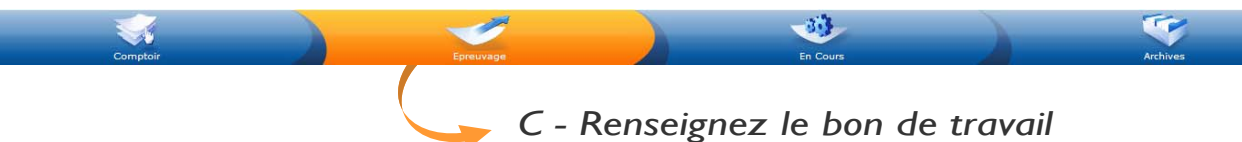

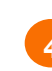

**4** Saisissez les options d'impression dans chacun des onglets d'impression

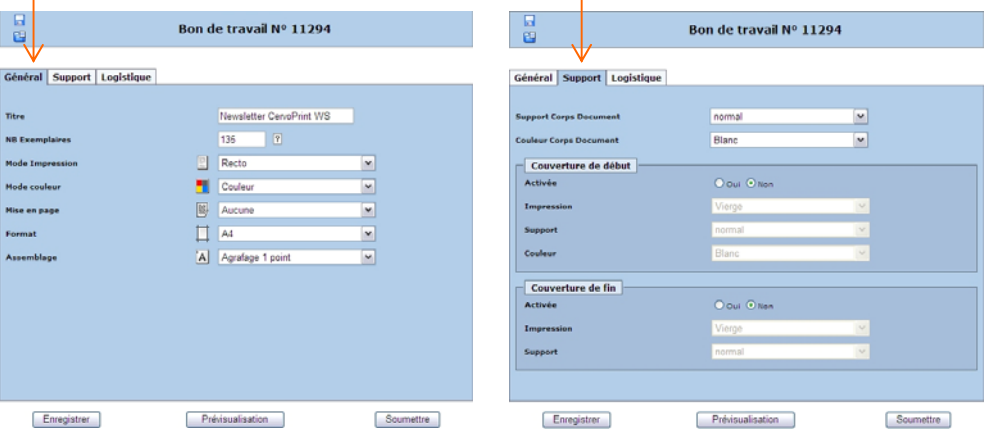

L'onglet **"Général"** vous permet de définir les paramètres d'impression de votre document (format, couleur, etc.) L'onglet **"Support"** vous permet de sélectionner les caractéristiques du support d'impression (grammage, couleur, couverture, etc.)

#### Vous pouvez :

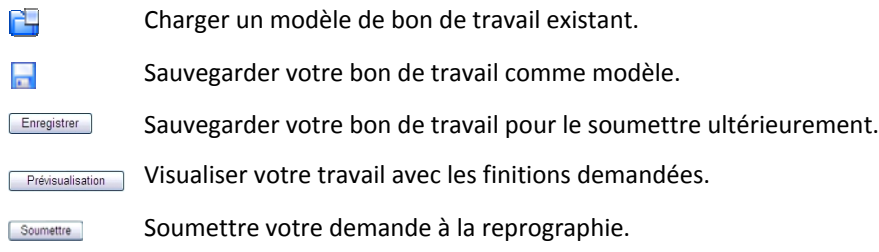

## *D ‐ Soumettez l'impression*

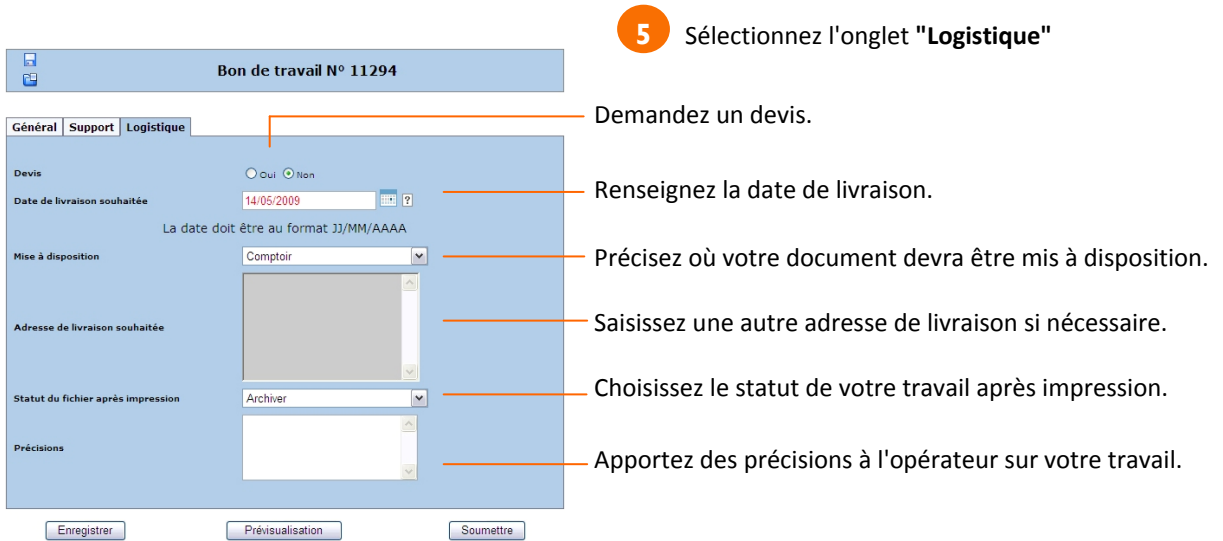

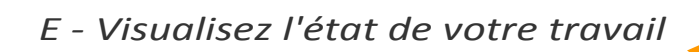

Vous pouvez à tout moment connaître l'état d'avancement de votre travail.

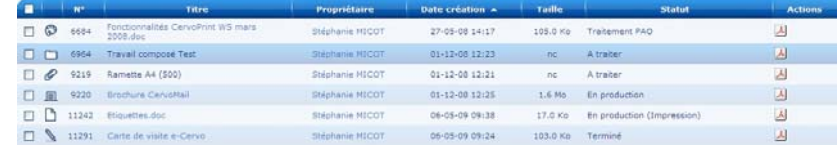

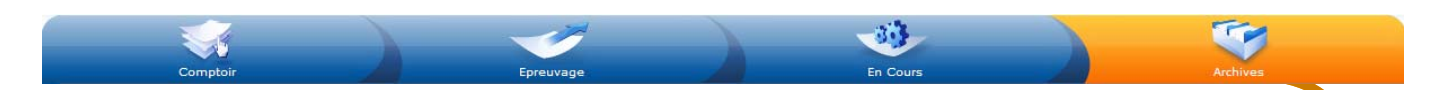

# *F ‐ Utilisez l'espace d'archivage*

 $33 -$ 

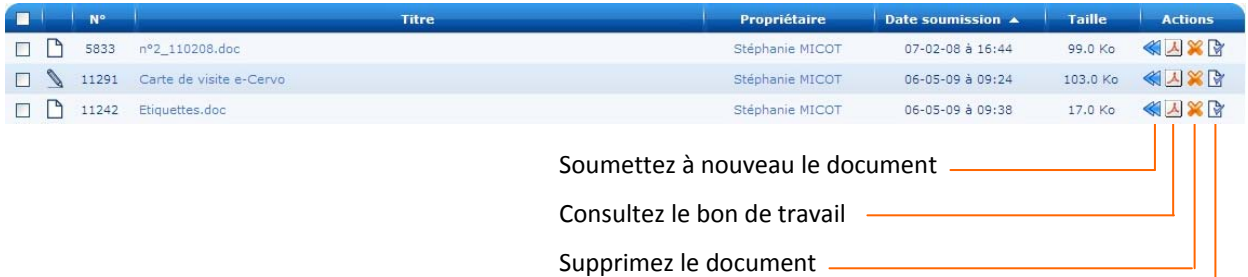

Visualisez le document

### *G ‐ Commandez un document au catalogue*

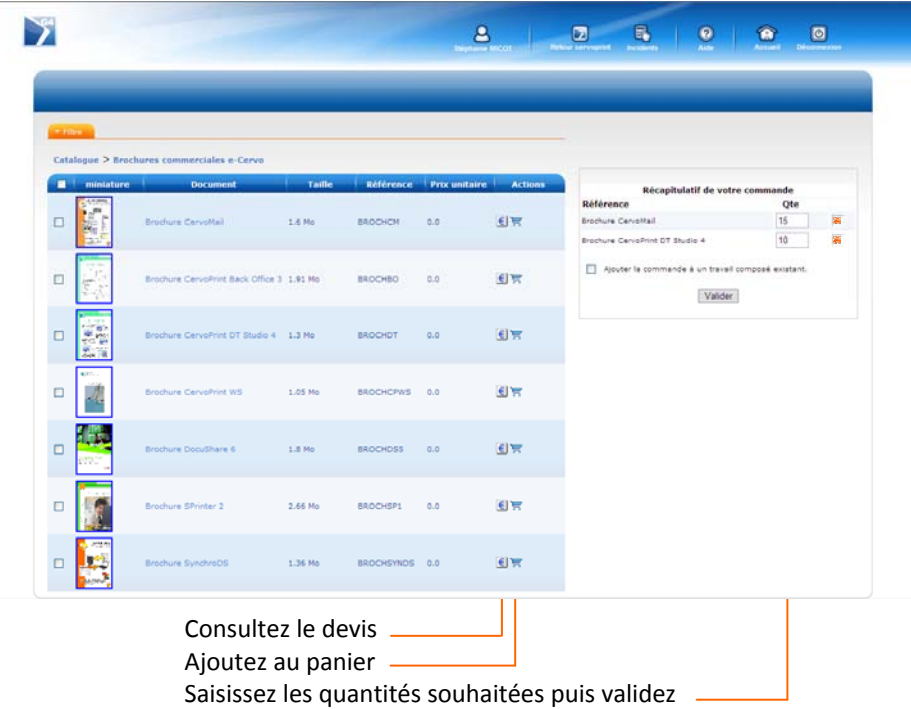

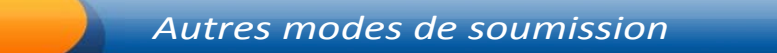

#### Dans la zone **"Comptoir"**, sélectionnez l'onglet **"Soumission avancée"**

Vous avez le choix entre 3 modes de soumission :

- Soumission **Sans fichier**
- Soumission **Fichiers multiples** :

**Soumission Sans fichier**

3‐ Cliquez sur suivant

- > travail concaténé *(plusieurs fichiers électroniques assemblés en un seul et même fichier PDF)*
- > travail composé (*plusieurs fichiers, papiers ou électroniques, assemblés dans un même dossier, mais ayant chacun leur propre bon de travail.*
- Soumission d'un **Fichier sans conversion**

1‐ Donnez un nom à votre travail 2‐ Renseignez le nombre de pages

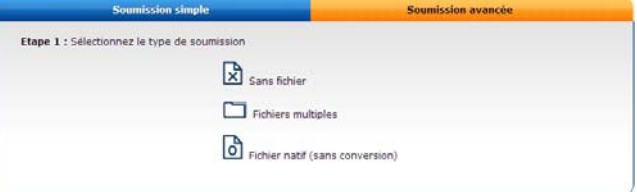

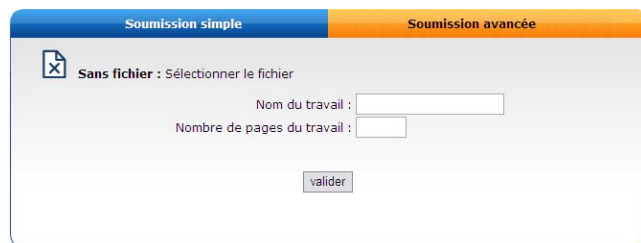

#### **Soumission multiple 2**

- 1‐ Donnez un nom au travail
- 2‐ Choisissez le type de travail voulu
- 3‐ Choisissez, ou non, des séparateurs entre les fichiers (uniquement pour le travail assemblé)
- 4‐ Sélectionnez les fichiers à soumettre
- 5‐ Validez

**3** 

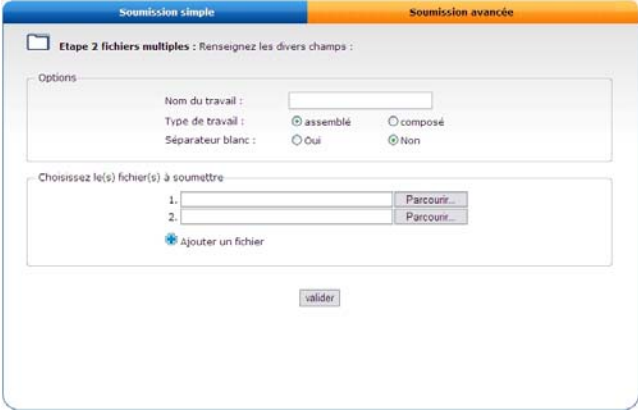

Votre travail composé apparaît dans la zone d'épreuvage avec l'icône

- 1- Cliquez sur  $\Box$  pour faire apparaître vos documents
- 2‐ Utilisez les flèches de la colonne de gauche pour déterminer l'ordre de vos documents
- 3- Cliquez sur les icônes <sup>de</sup> de chacun des documents pour éditer leurs bons de travail (onglets "Général" et "Support" uniquement)
- 4- Cliquez sur l'icône <sup>1</sup> du groupe pour éditer l'onglet "Logistique" du bon de travail de la composition

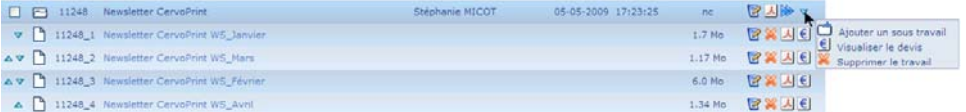

5‐ Ajoutez, si nécessaire, un document au dossier précédemment créé en sélectionnant, en bout de ligne, l'option "Ajouter un sous travail"

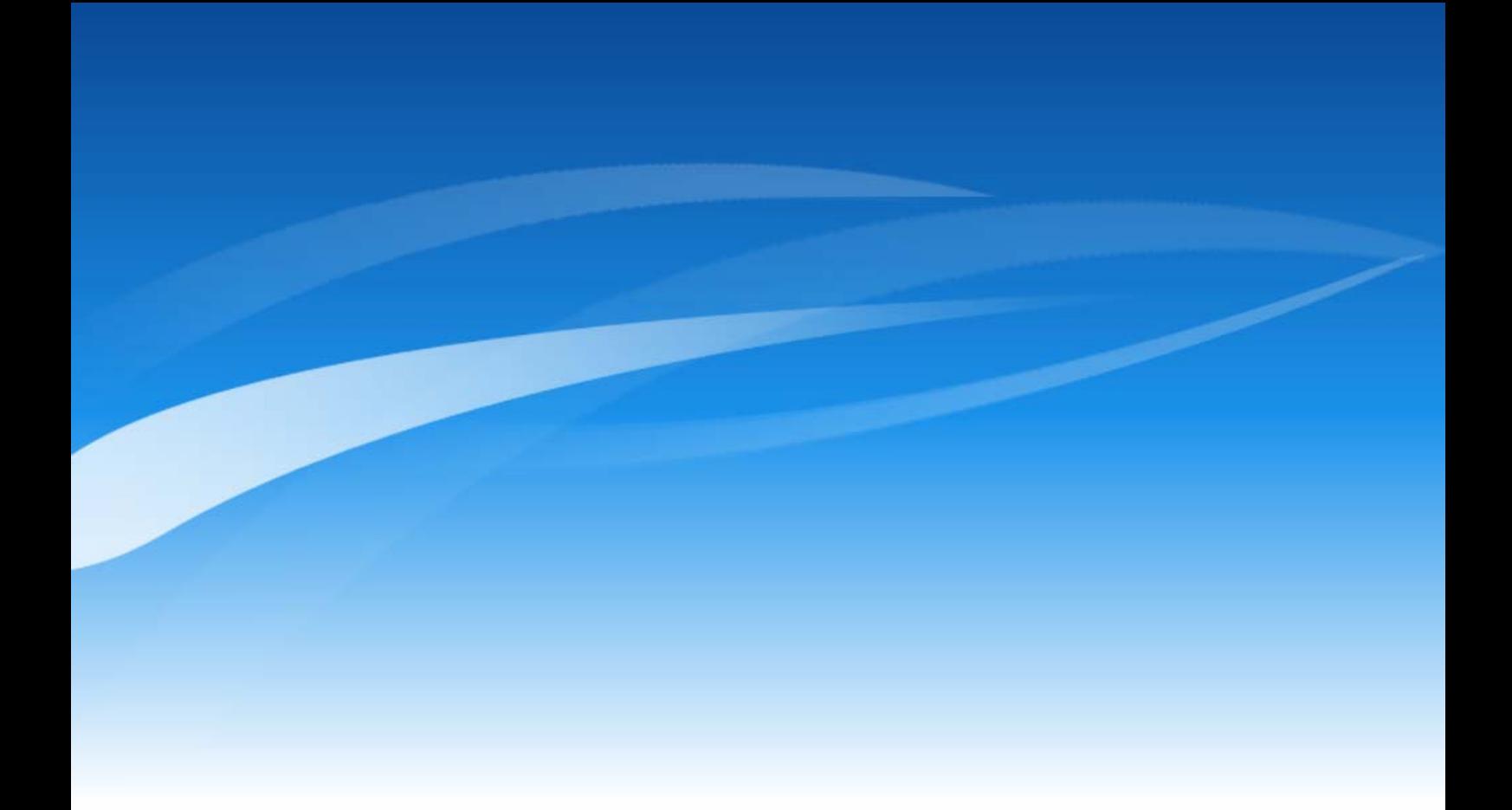

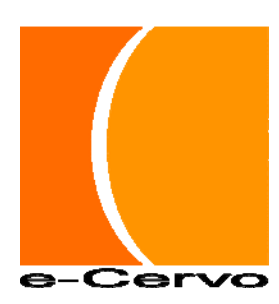

e-Cervo, Immeuble Bruyère 2000, Bât 1, 650 rue Henri Becquerel, 34000 Montpellier Tel : +33 (0)467 15 31 07 – Email : info@e-cervo.com SARL au capital de € 15 000 - RCS Montpellier 438 890 105 – APE 6202A